# **Instructions manual – Application for int. students**

### **Step 1:**

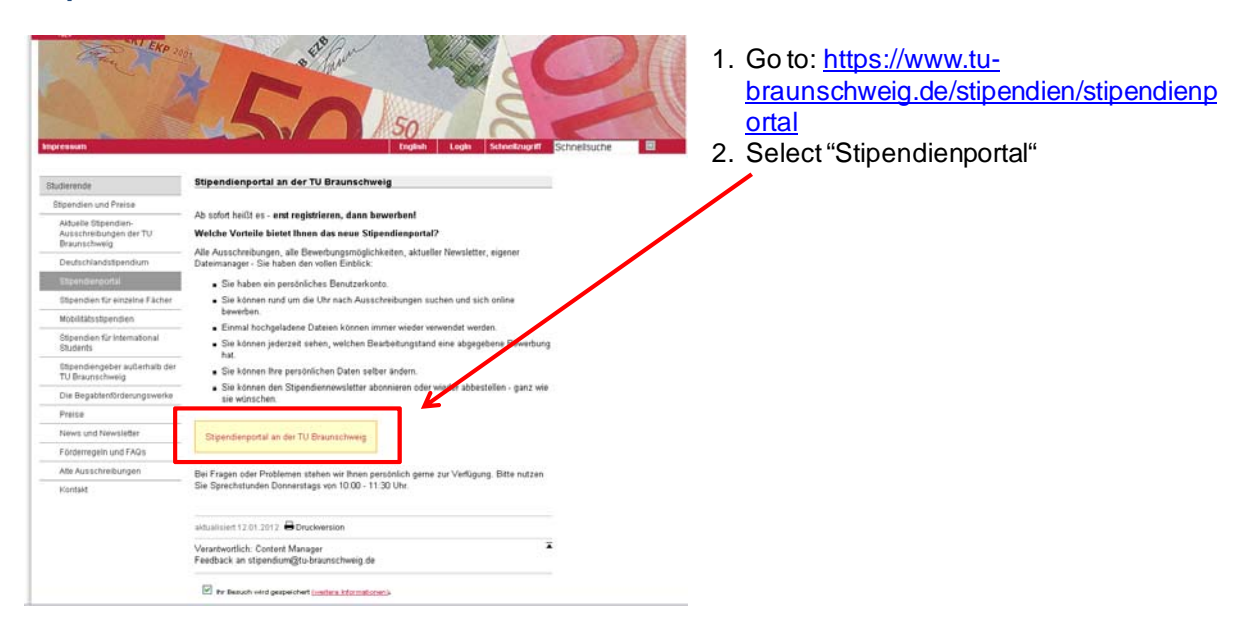

### **Step 2:**

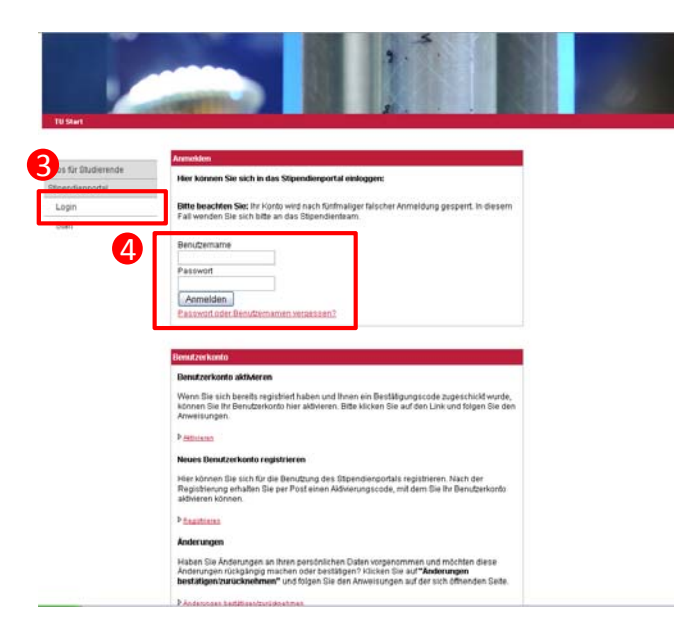

- 3. Select "Login"
- 4. Enter youruser name and password in the designed box

## **Step 3:**

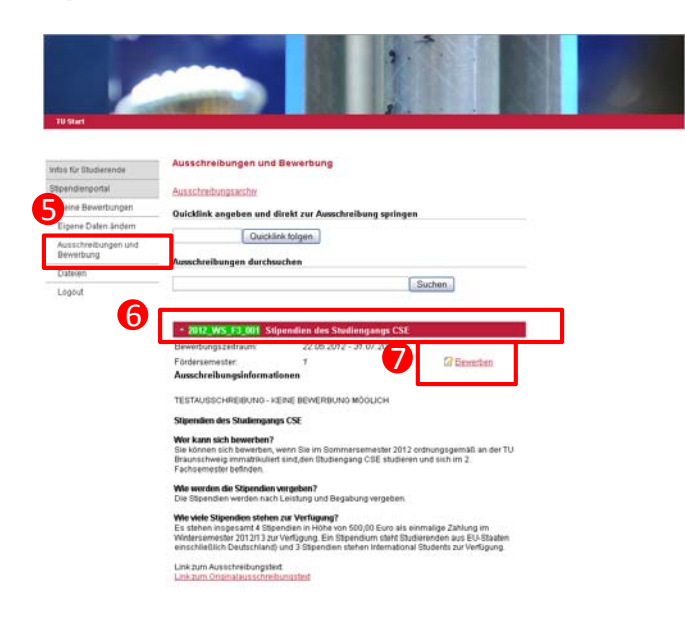

- 5. Select "Ausschreibung und Bewerbung"
- 6. Scroll down to scholarshipfor CSE students
- 7. Select "bewerben"

## **Step 4:**

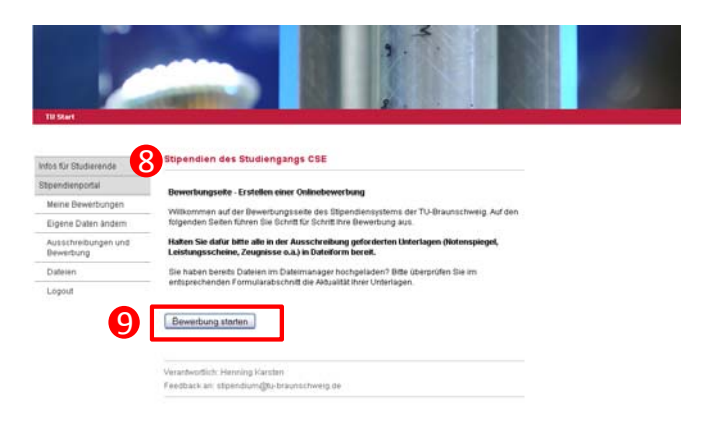

- 8. Before you start with the application make sure that you've all documents required (e.g. academic transcript, performance record, letter of reference)
- 9. Select "Bewerbung starten"

## **Step 5:**

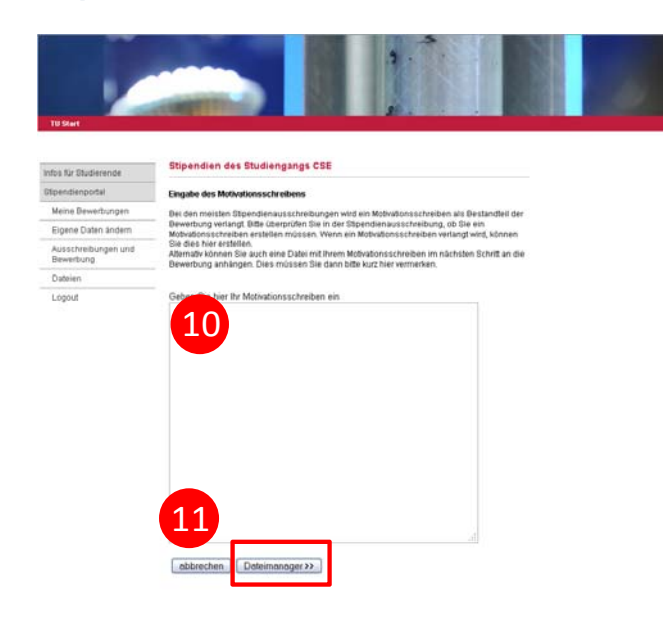

# **Step 6:**

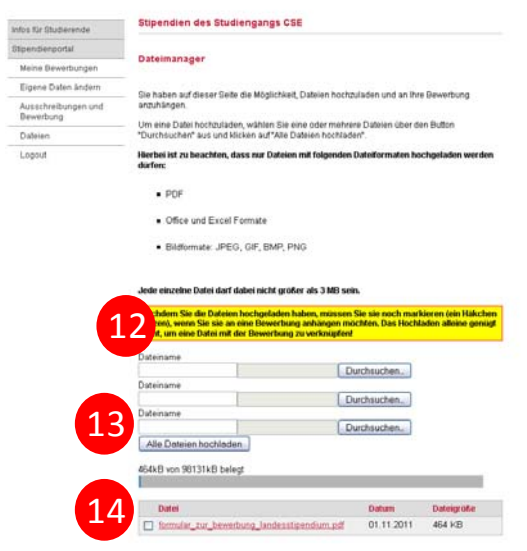

- 12. Upload your documents
- 13. Select "Alle Dateien hochladen"
- 14. Afterwardsselect the documents you'll need to apply for this scholarship
- 15. Move on to the next step
- 10. Enter your letter of motivation into the providedbox
- 11. Afterwardsselect "Dateimanager"

# **Step 7:**

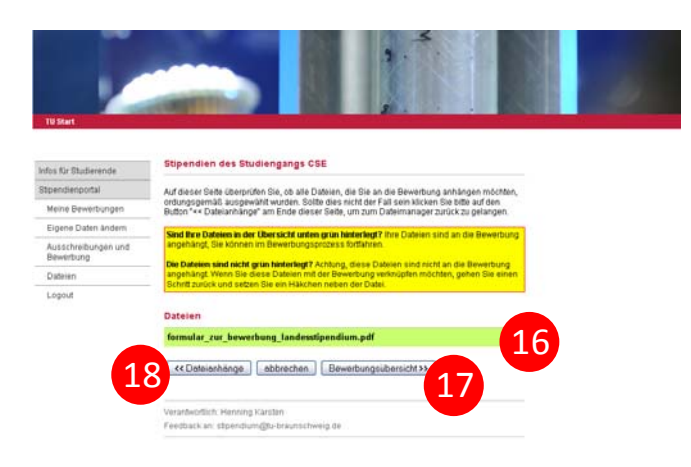

- 16. If your documents are highlighted green, your upload was succesfull and your documentsare enclosedto your application
- 17. Move on and select "Bewerbungsübersicht"
- 18. Attention: If they're not hightlighted green, please select "Datenanhänge" and go back to step 6

#### **Step 8:**

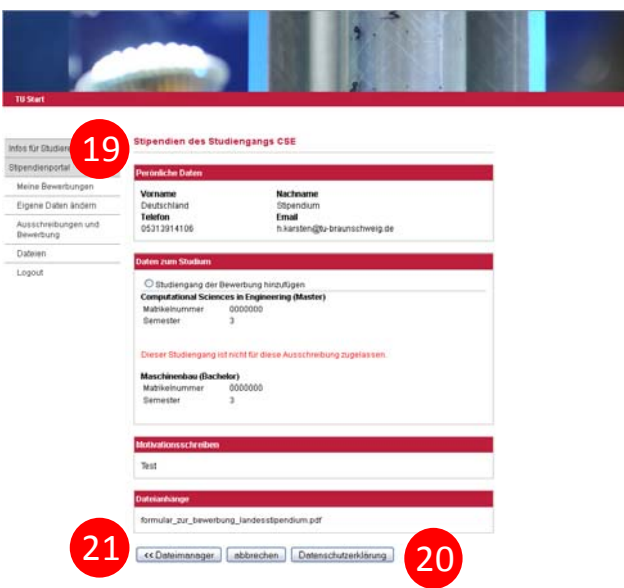

- 19. This screen showes an overview of your personal information. Pleasedo a last check and verify that everyhing is correct as well as check your field of study
- 20. If so, move on and select "Datenschutzerklärung"
- 21. Otherwise go back to one of the previoussteps

#### **Step 9:**

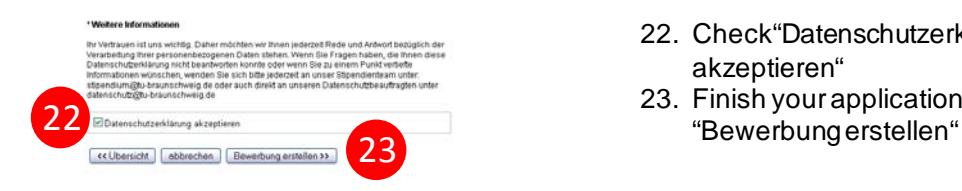

- 22. Check"Datenschutzerklärung akzeptieren"
- 23. Finish your applicationby selecting